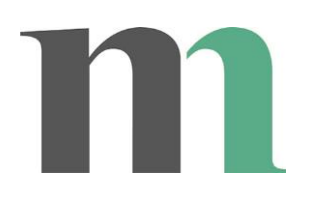

## Att söka i arkivförteckningarna i NAD

Det här är en vägledning till att söka i Nationalmuseums arkivmaterial via Nationell Arkivdatabas (NAD). Du når arkivförteckningarna via Riksarkivets hemsida:

<https://sok.riksarkivet.se/nad>

Mer sökhjälp till hur NAD fungerar finns på: [https://sok.riksarkivet.se/om](https://sok.riksarkivet.se/om-soktjansten?infosida=sokhjalp%20)[soktjansten?infosida=sokhjalp](https://sok.riksarkivet.se/om-soktjansten?infosida=sokhjalp%20)

1. Välj fliken "Sök arkiv"

١

2. Klicka på texten "Fler sökalternativ" (under sök-knappen).

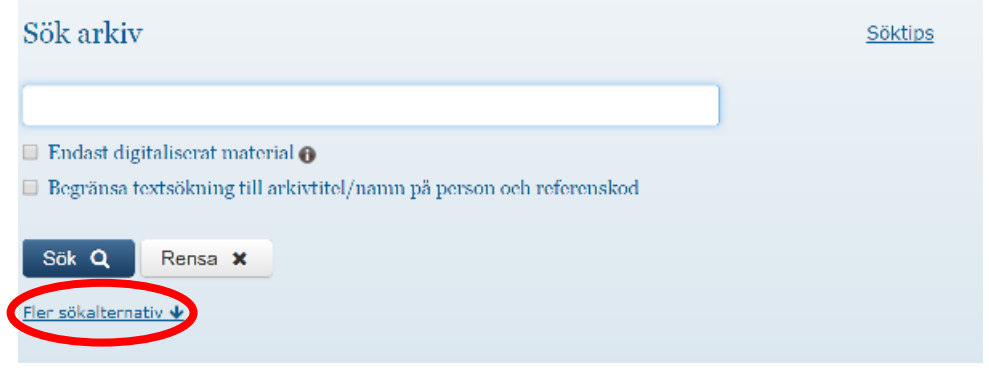

3. I rullisten "Förvarande institution" välj "Nationalmuseum" (se bilden nedan).

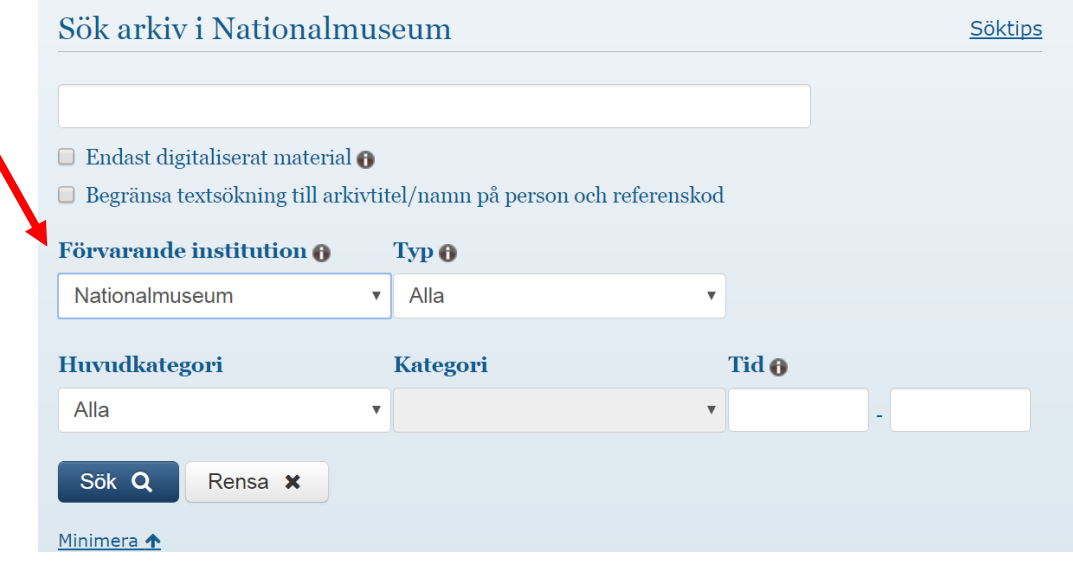

## nationalmuseum

4. Sök genom att skriva i det övre textfältet och därefter klicka på knappen "Sök".

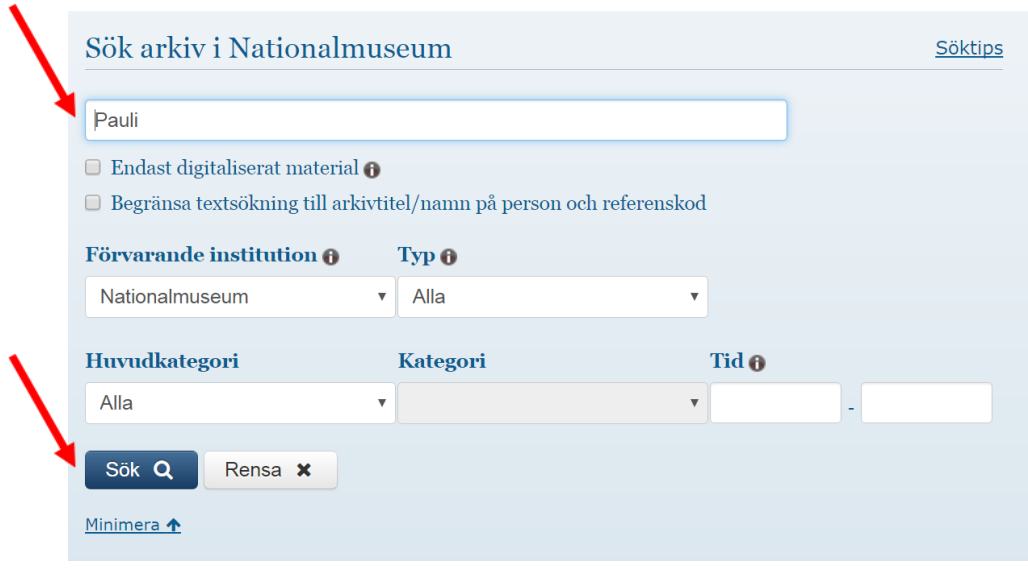

Sökresultaten går att filtrera genom att klicka på olika alternativ i vänsterspalten. Typ: Arkiv, serie, volym eller Arkivbildare/upphov: Statlig myndighet, Person, Förening osv.

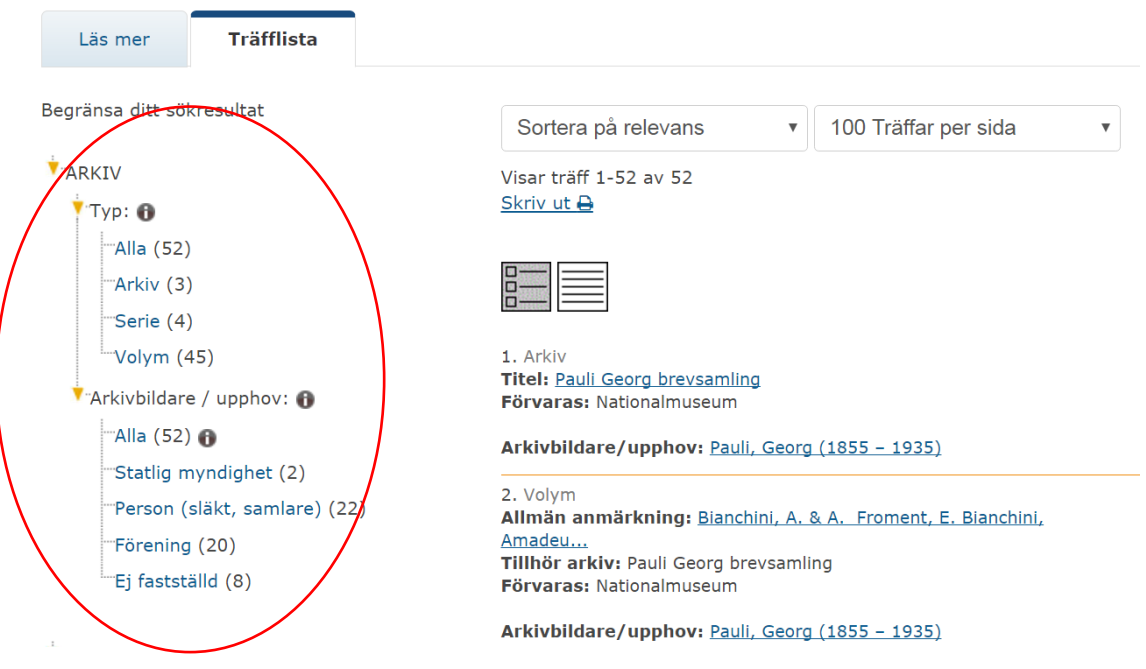

5. Klicka på länkarna intill "Titel" respektive "Allmän anmärkning" i listan med sökträffar för att hitta de uppgifter du behöver för att beställa fram handlingar (det vill säga: namn på arkiv, seriens namn och volymnumret).

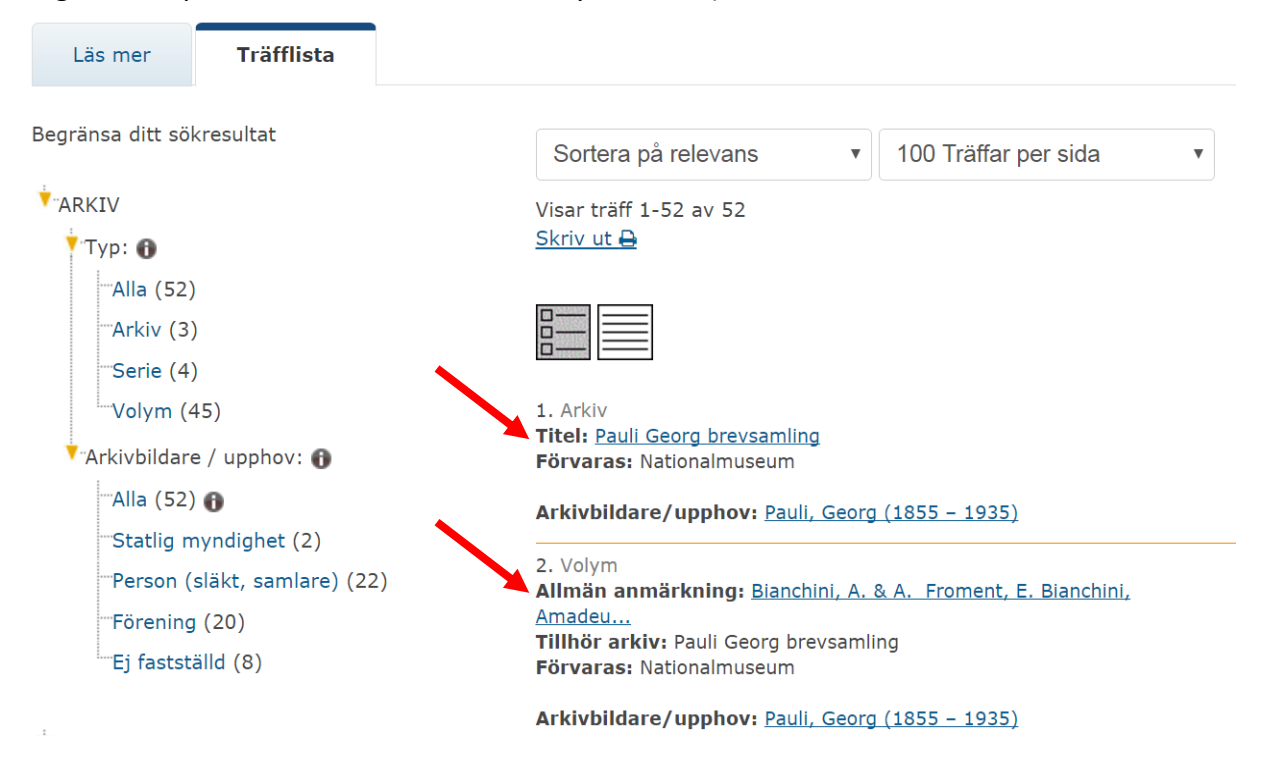

I vänsterspalten ser du en modell av arkivförteckningen. Du kan välja att öppna information om arkivet, serien eller volymen.

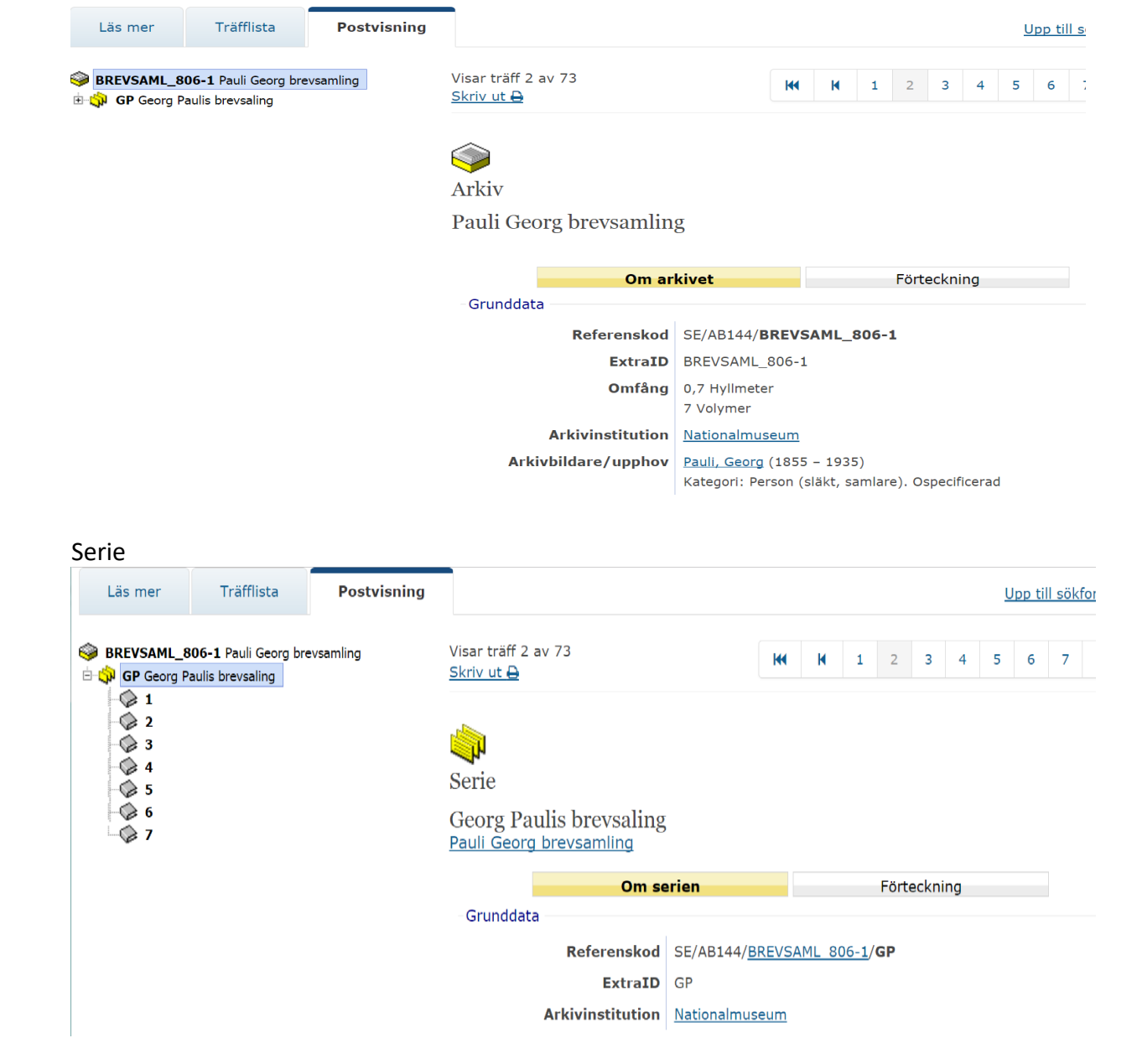

## Volym

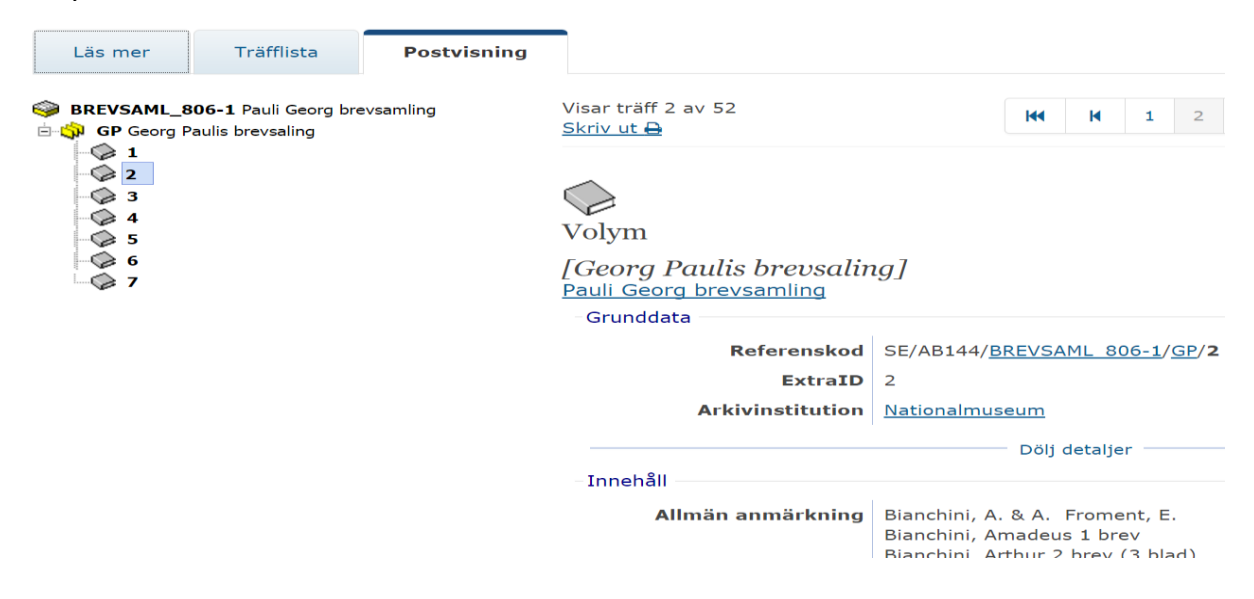

I beställningen anger du **arkivets namn**, **seriebeteckning** och **volymnummer**: *Georg* 

*Paulis brevsamling GP:2*